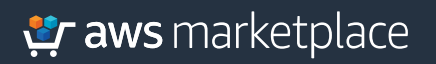

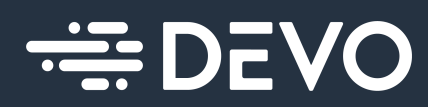

# Getting Started Guide: **Devo Security Operations**

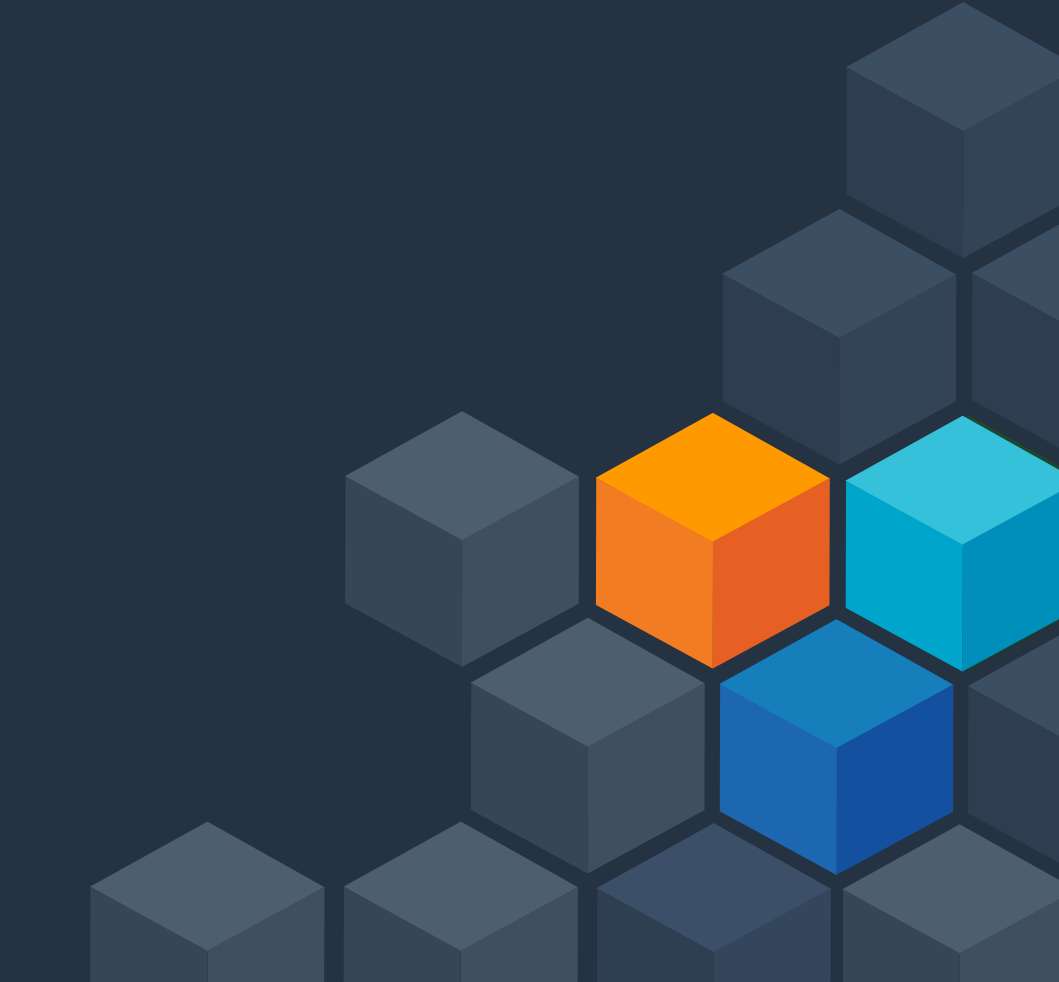

**Devo Security Operations** helps you detect, enrich, and analyze threats, and react with playbook-driven response. It also helps you shorten investigation times and increase the efficacy of decision-making by automating key tasks in the analyst review cycle. Devo Security Operations offers a single platform for triage, investigation, collaboration, and incident documentation that reduces churn.

### **PART 1: Subscribing to Devo Security Operations**

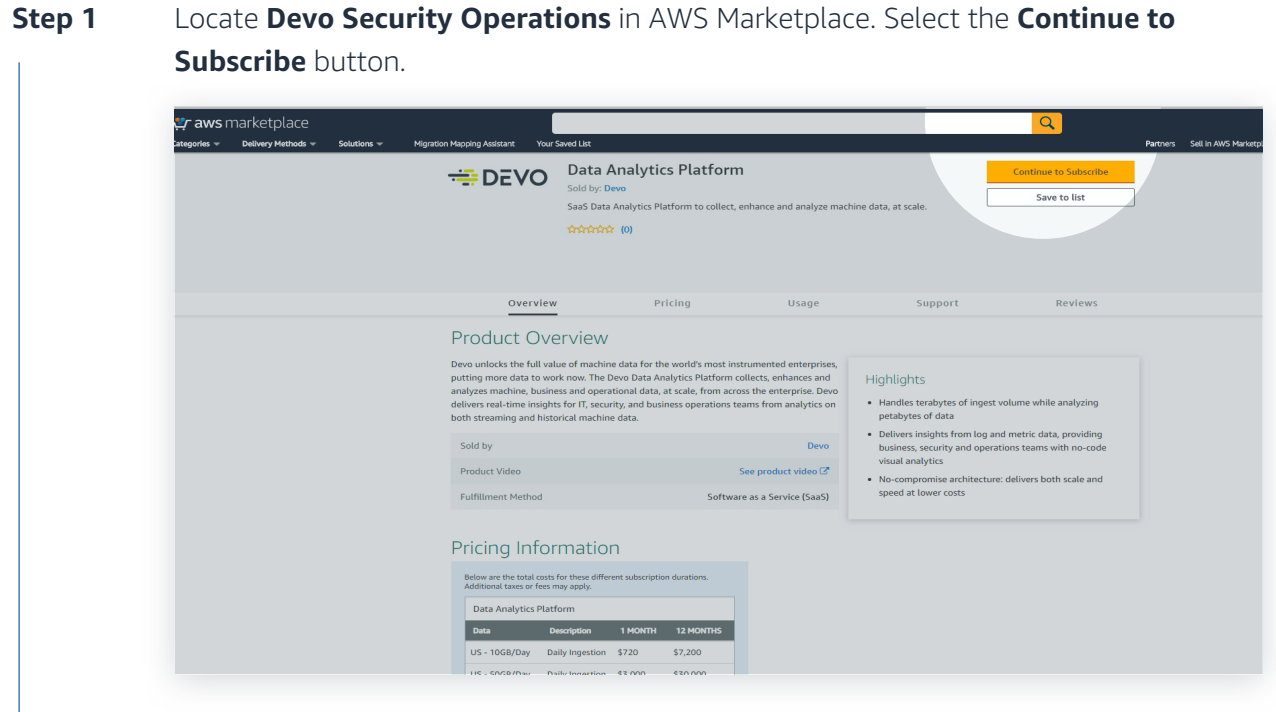

**Step 2** Select your contract options and click the **Create Contract** button.

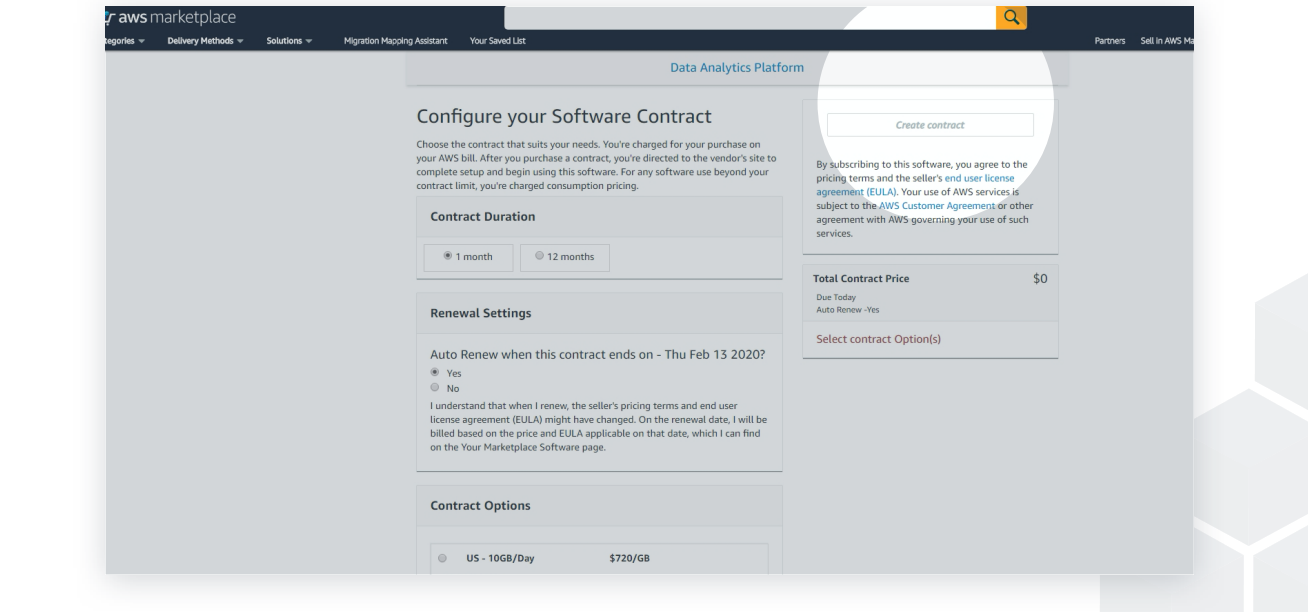

**Part 1 complete Part 2: Step 1-2** of 9

## **Praws** marketplace

## **Part-2: Demonstration Guide for Devo Security Operations**

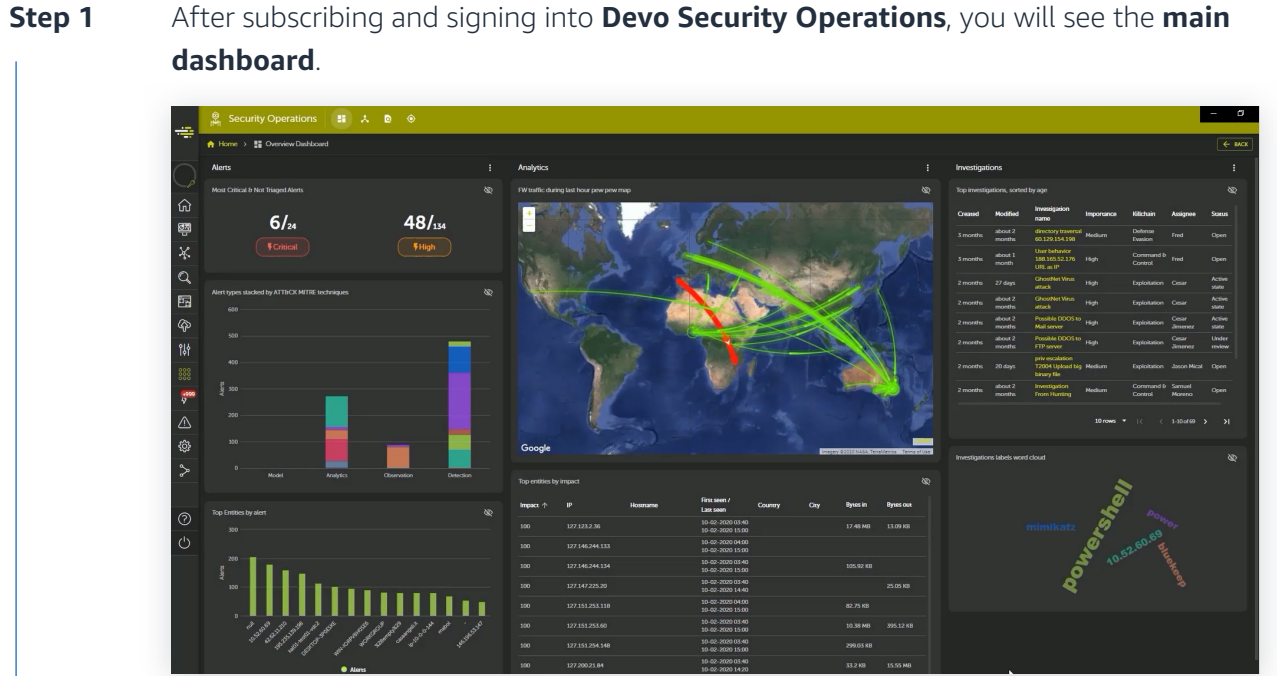

Select the **triage icon A** from the green bar at the top of the dashboard to view **triaged alerts**. **Step 2**

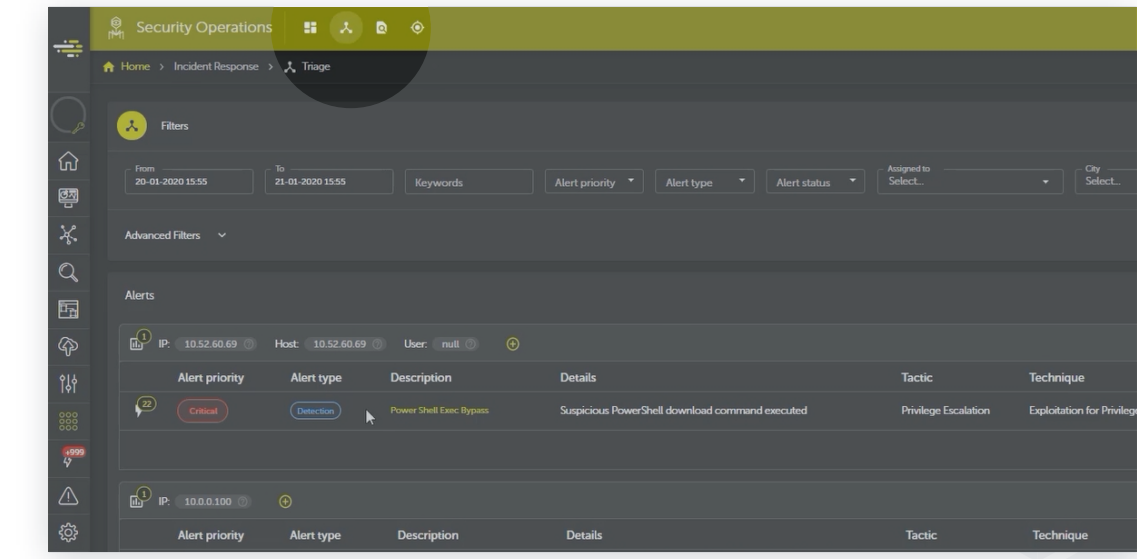

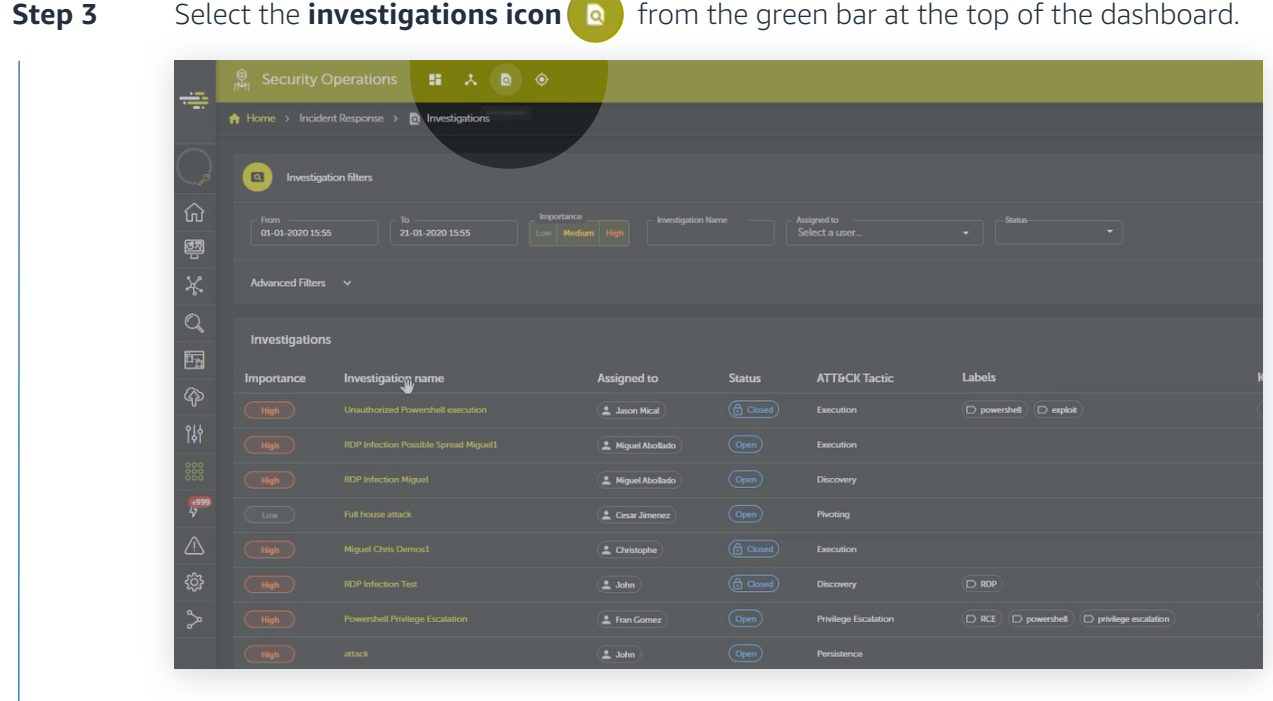

 $\int$ 

 $\overline{1}$ 

#### Select the **PowerShell Privilege Escalation** option under the **Investigation Name column**. **Step 4**

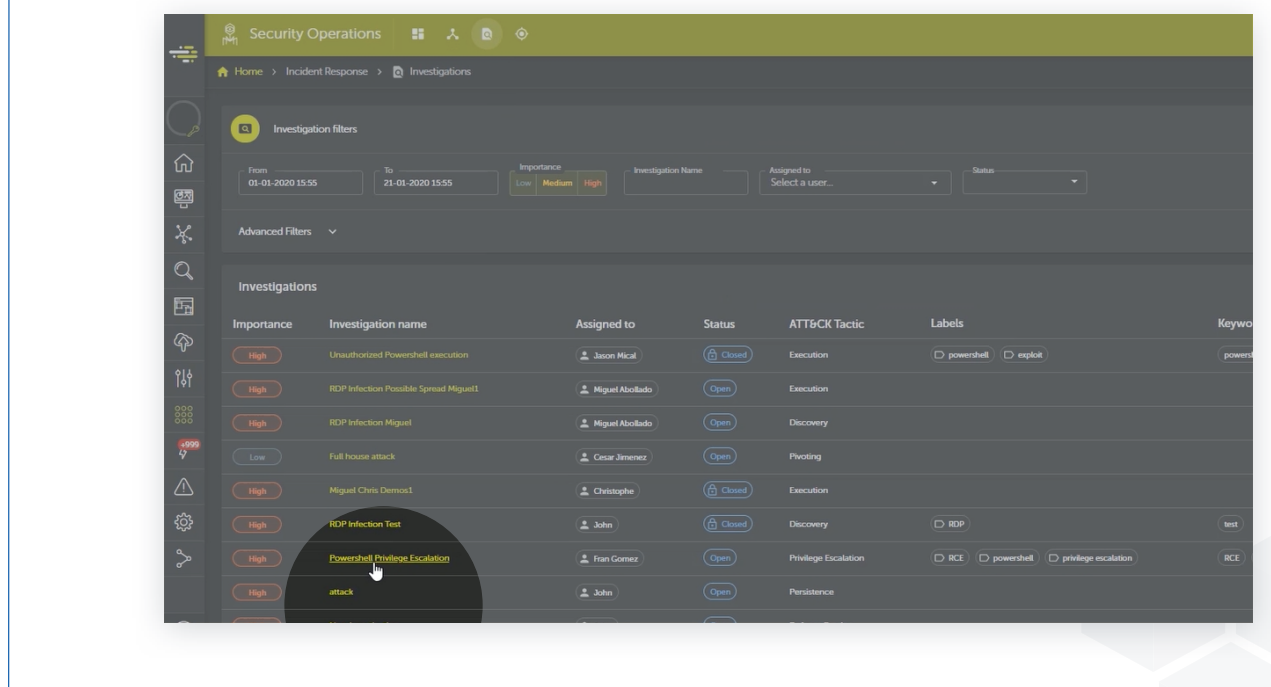

 $\delta$ 

## **Praws** marketplace

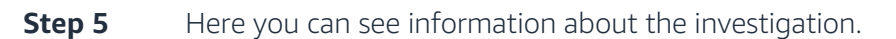

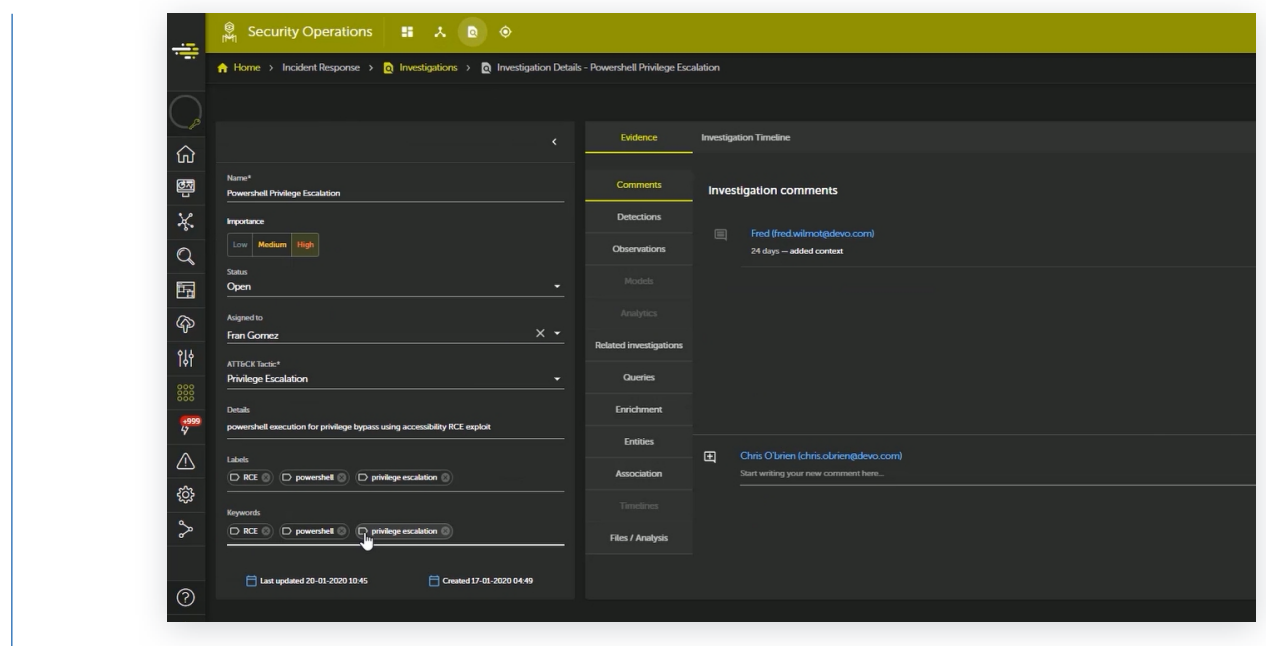

 $\int$ 

Ï

 $\Big\}$ 

**Step 6**

Under the **Evidence column**, navigate through the menu options, like **Detections**, **Queries**, and **Association** to view the information.

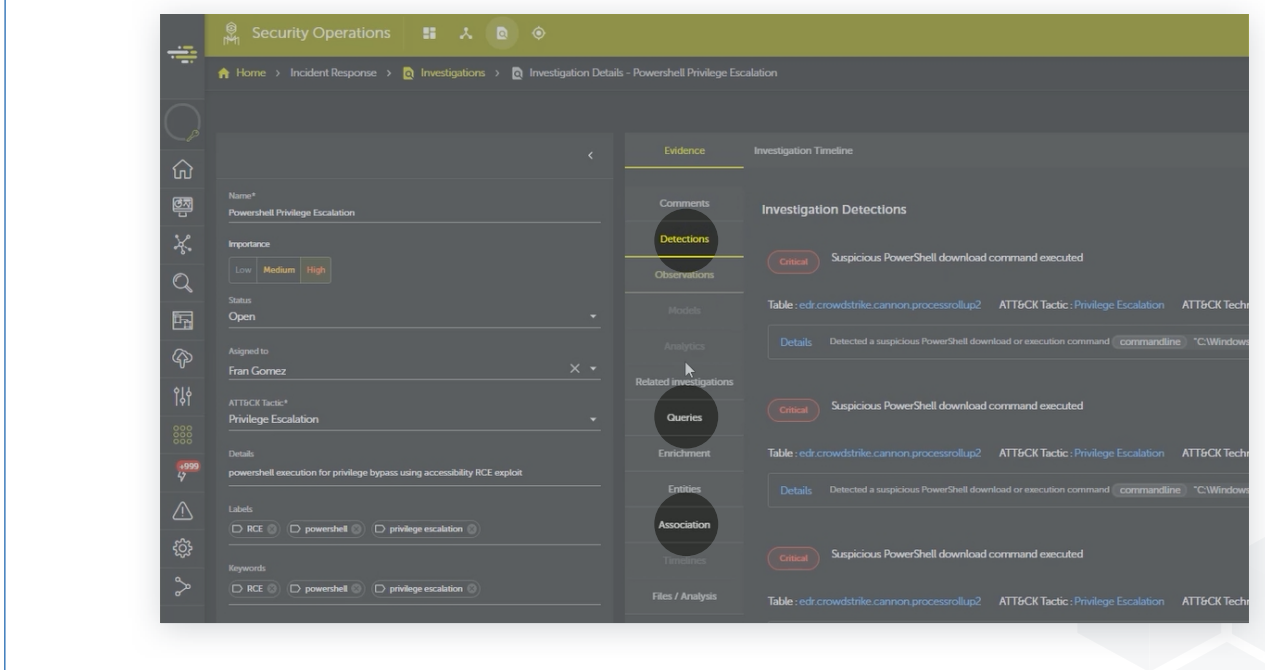

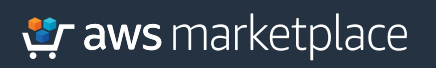

### **Step - 6 continues**

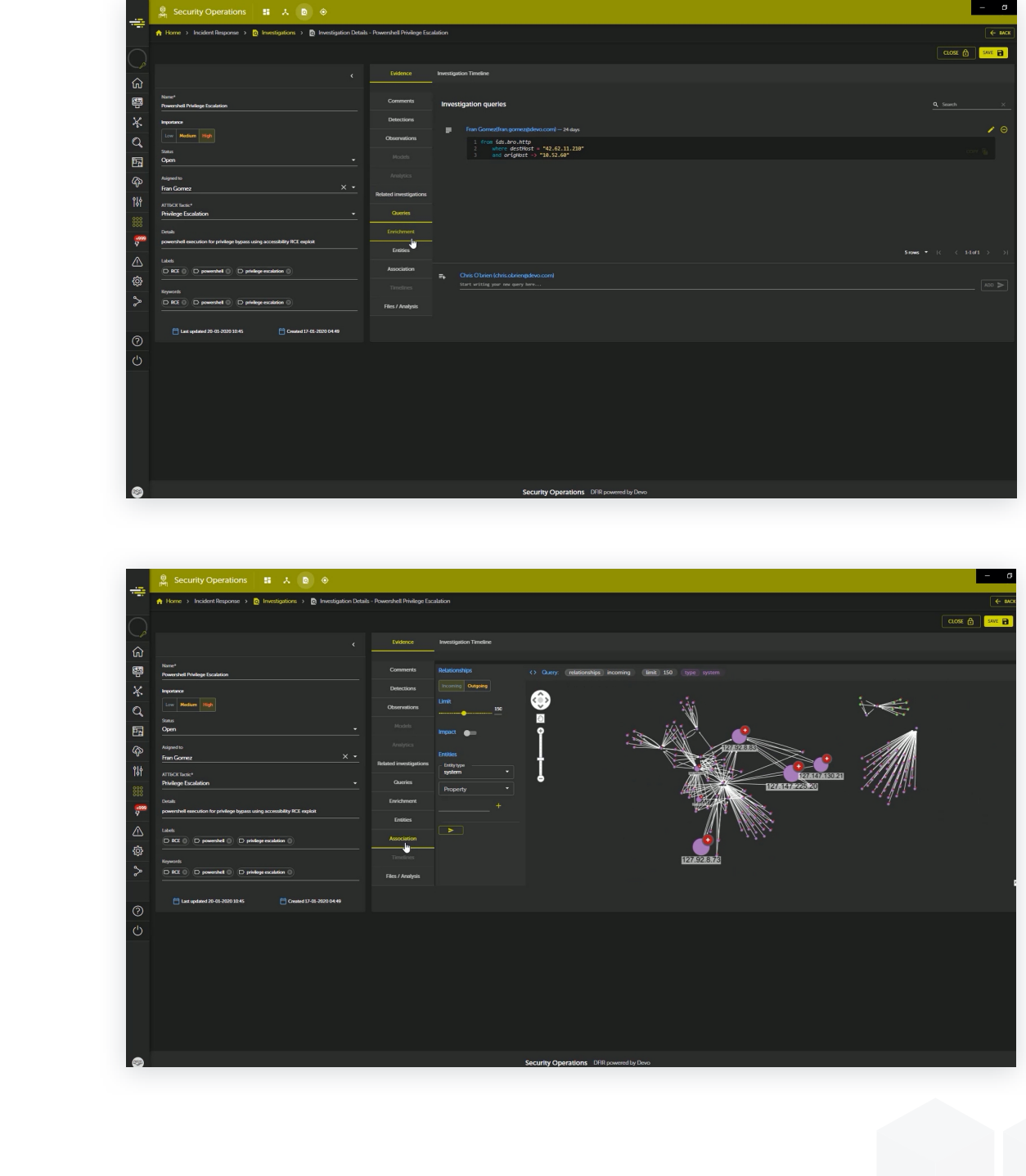

## er aws marketplace

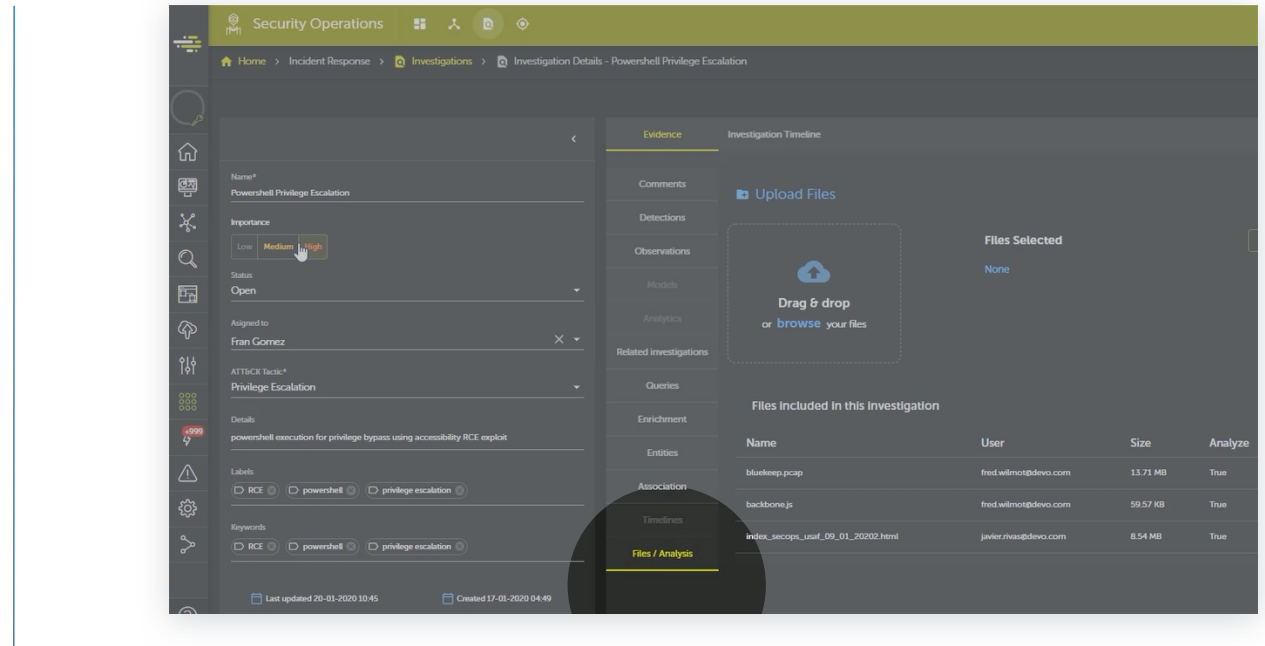

### **Step 7** Select the **Files/Analysis** option to view the files included in the investigation.

 $\int$ 

**Step 8** Select the **Hunting icon**  $\odot$  from the green bar at the top of the dashboard.

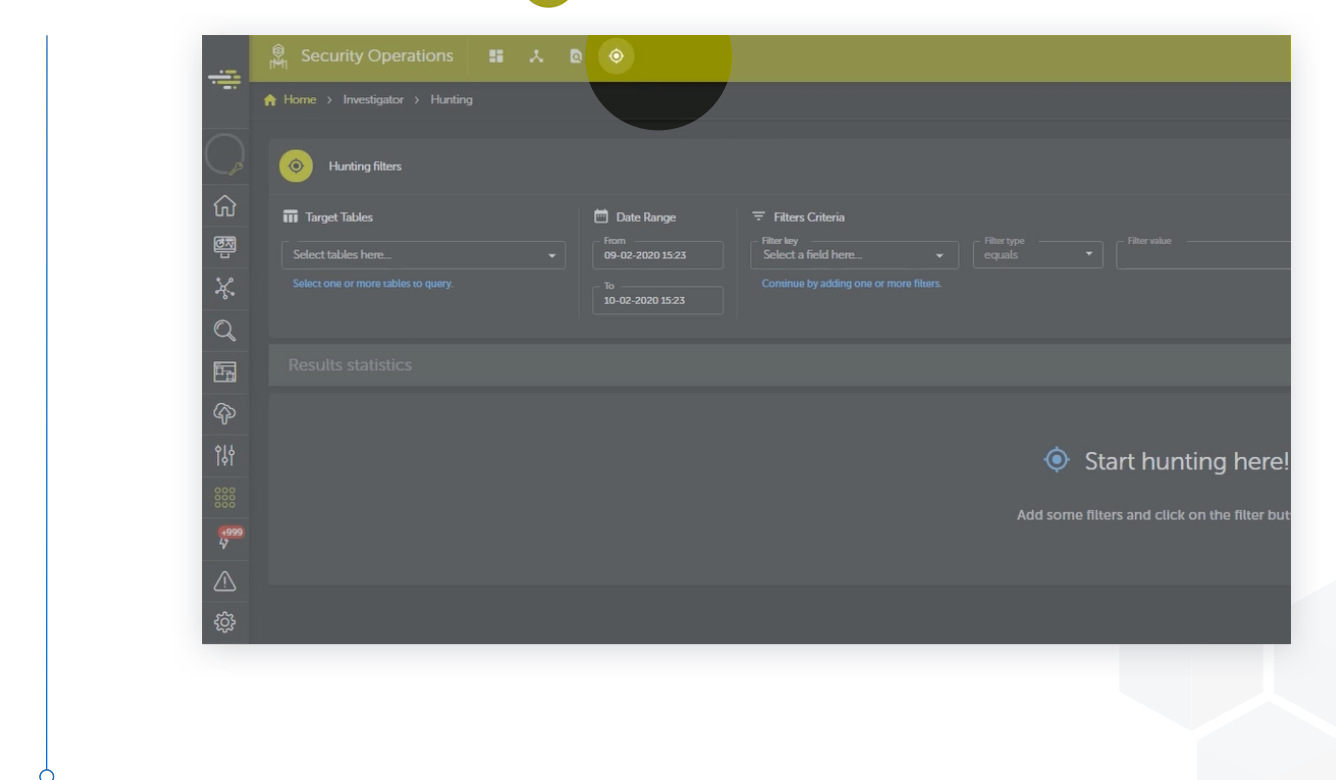

## **Praws** marketplace

**Step 9** Select the **main dashboard icon H** to navigate back to the main dashboard.

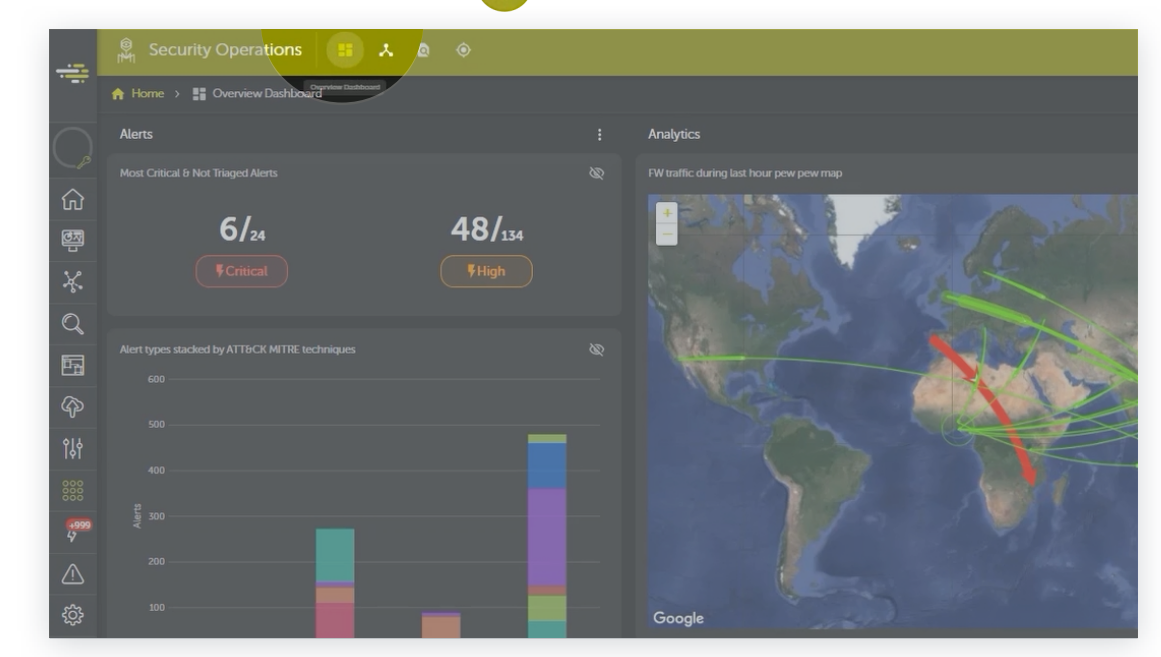

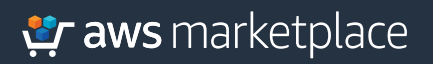

## Thank you.

For more information, visit **[go.aws/2uYGnSs](https://aws.amazon.com/marketplace/pp/B07CJLN7DX)**

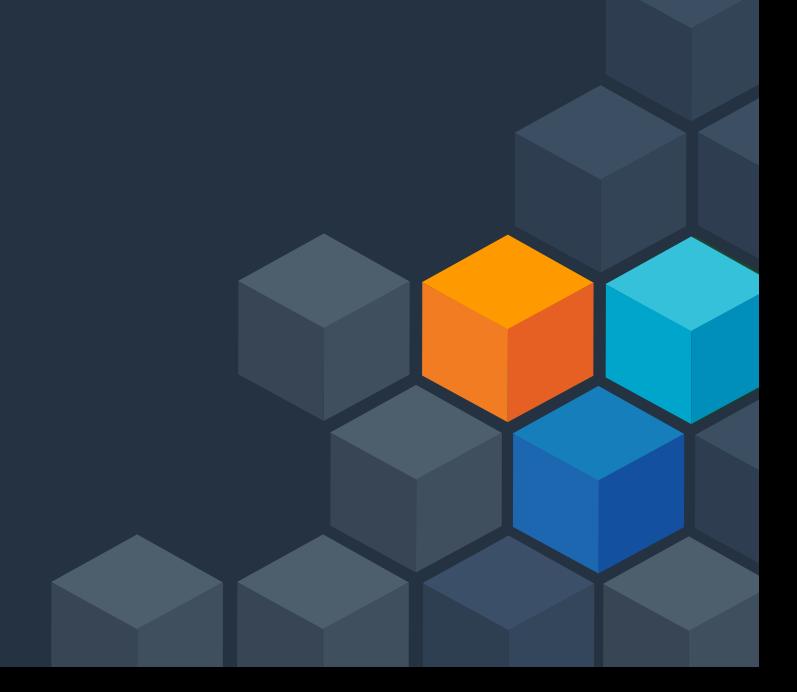